# **CANtieCAR First Time Drivers Installation**

- 1. Connect USB-AB cable to CANtieCAR
- 2. Connect USB-AB cable to PC (Port USB 1.1/2.0 ONLY, it is not working in USB 3.0)
- 3. Windows would to say about new hardware

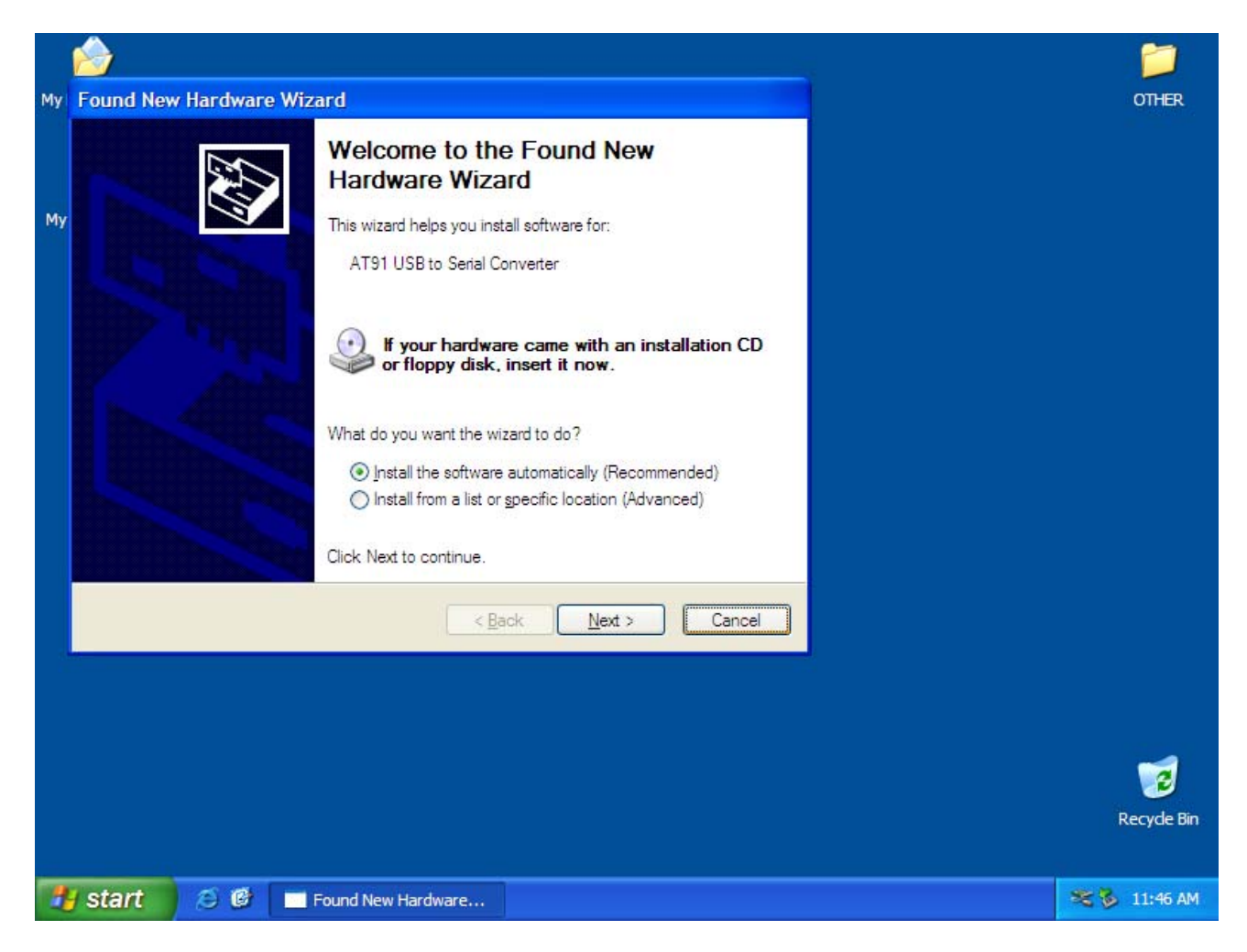

4. Skip driver installation – Press "Cancel"

(to continue check next page)

5. Wait for installing second device – Removable Storage

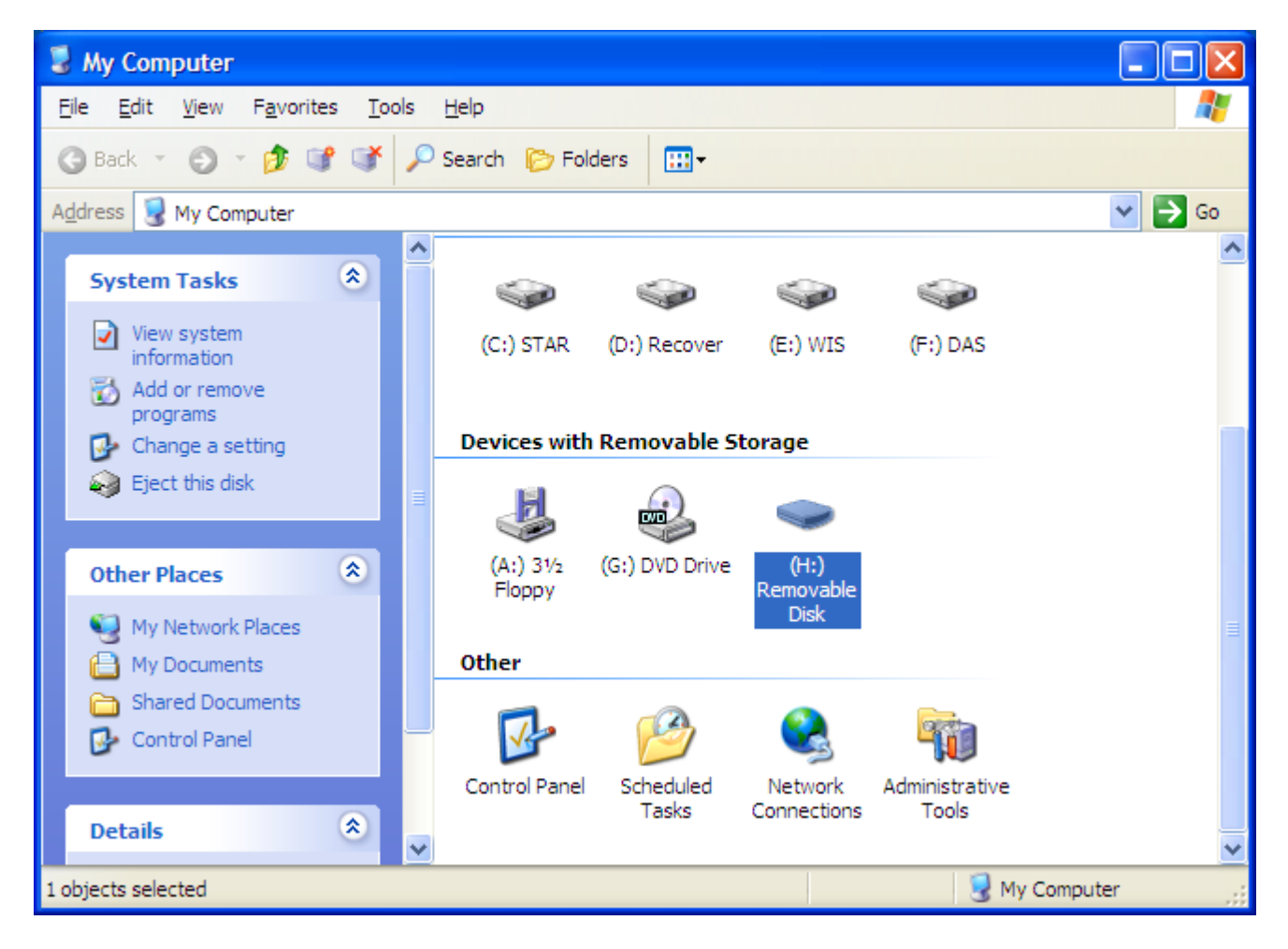

6. Open CANtieCAR built-in storage disk

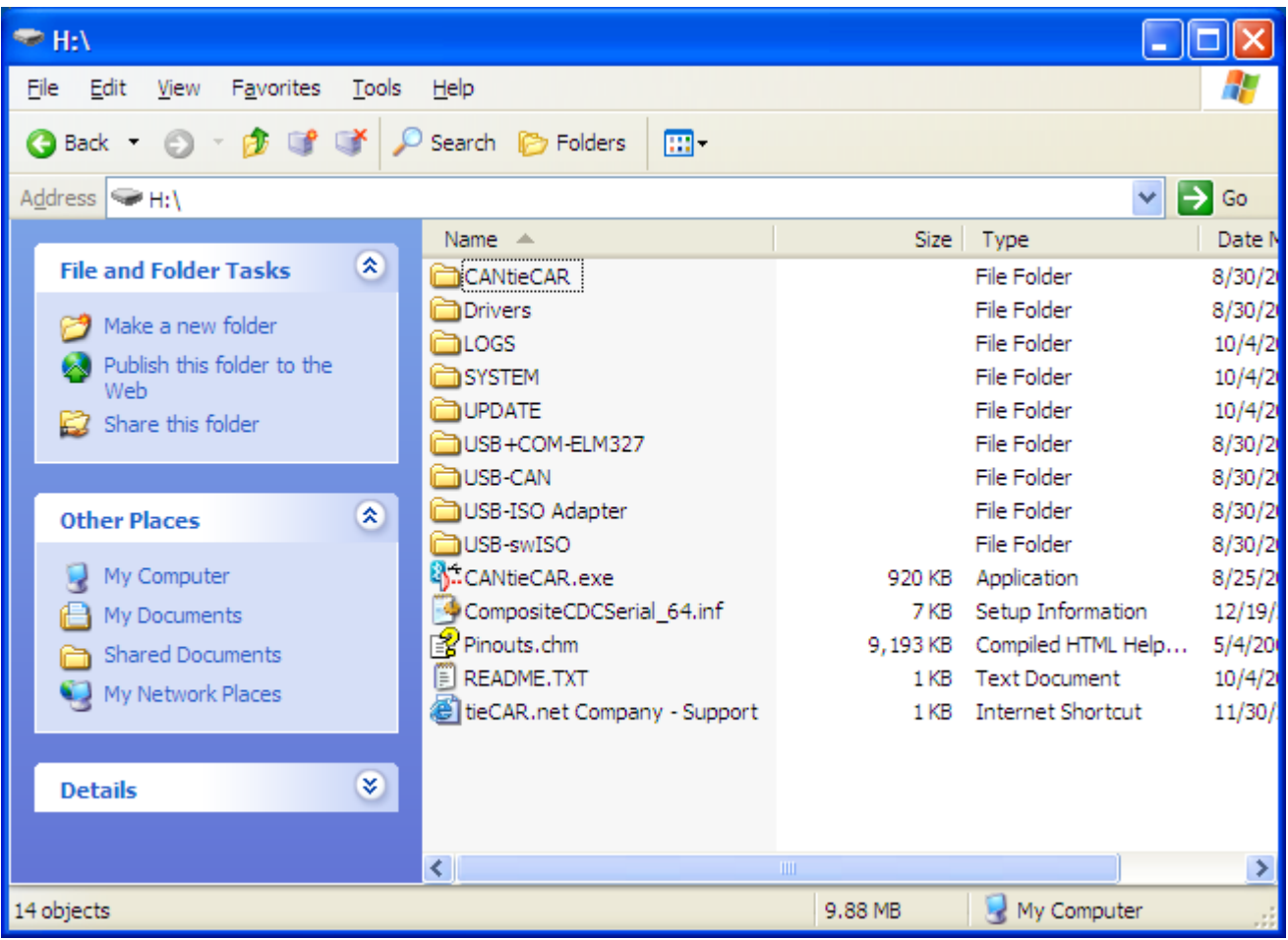

#### 7. Copy Driver folder to your desktop

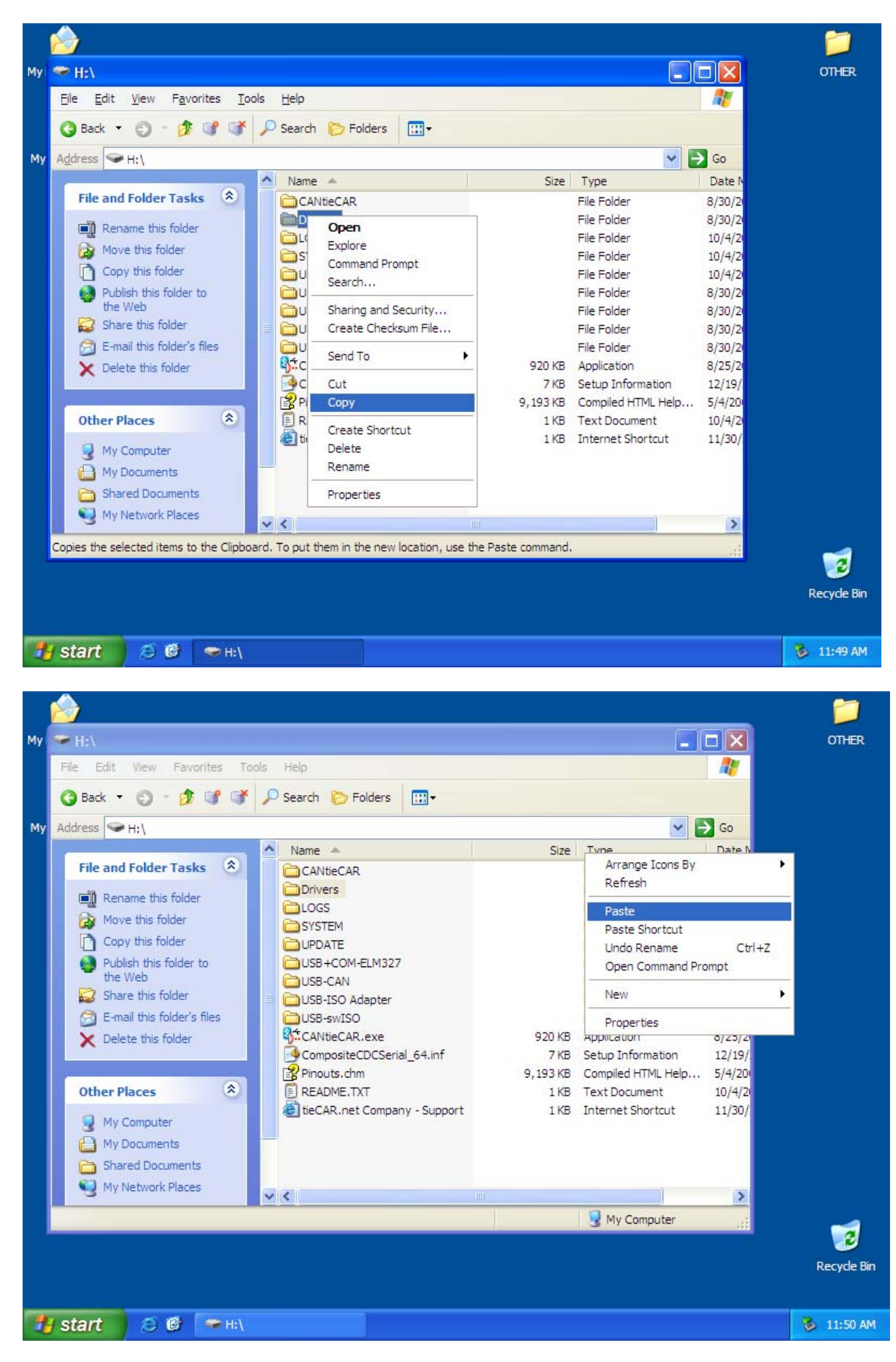

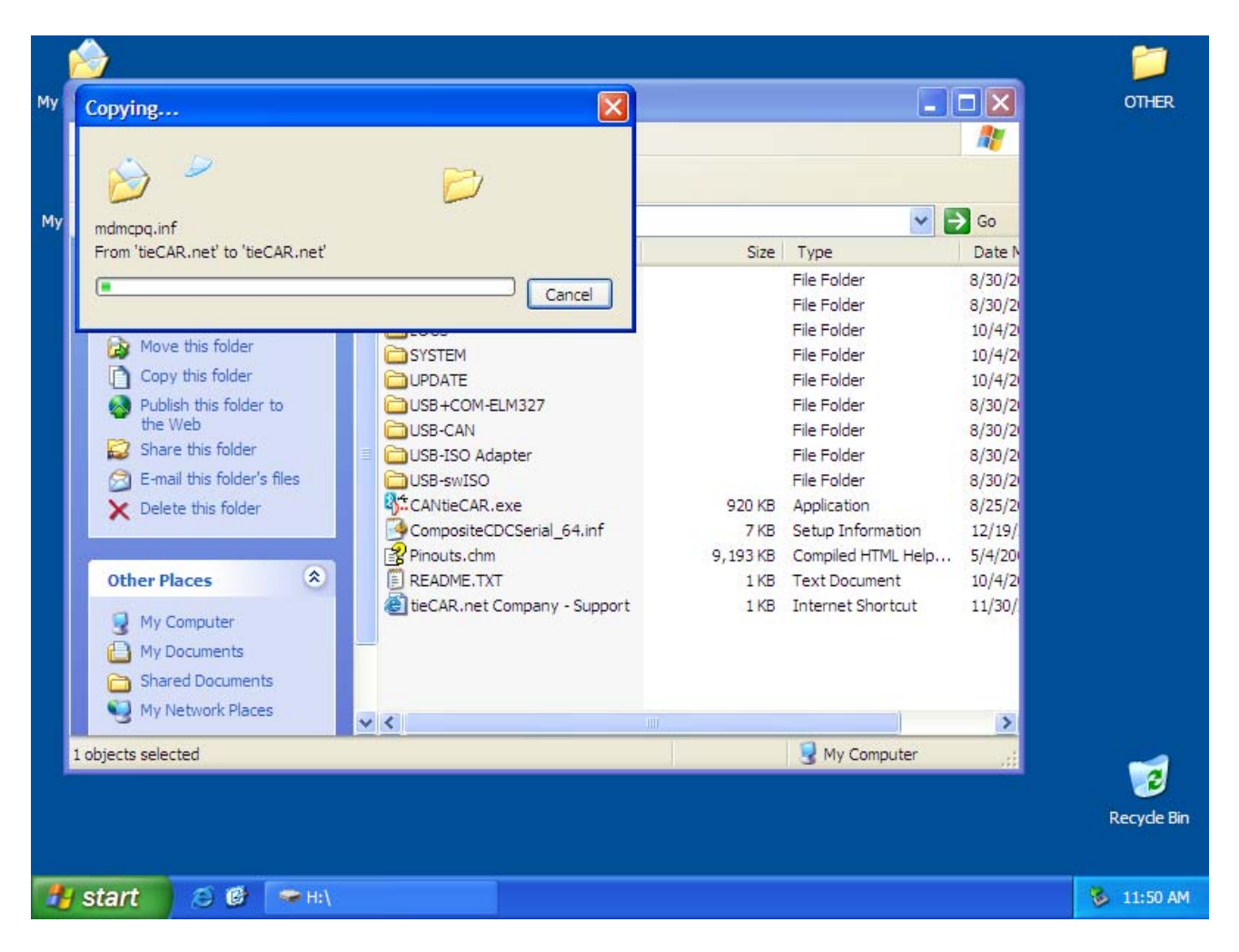

8. Copy CANtieCAR Configirator application to your desktop

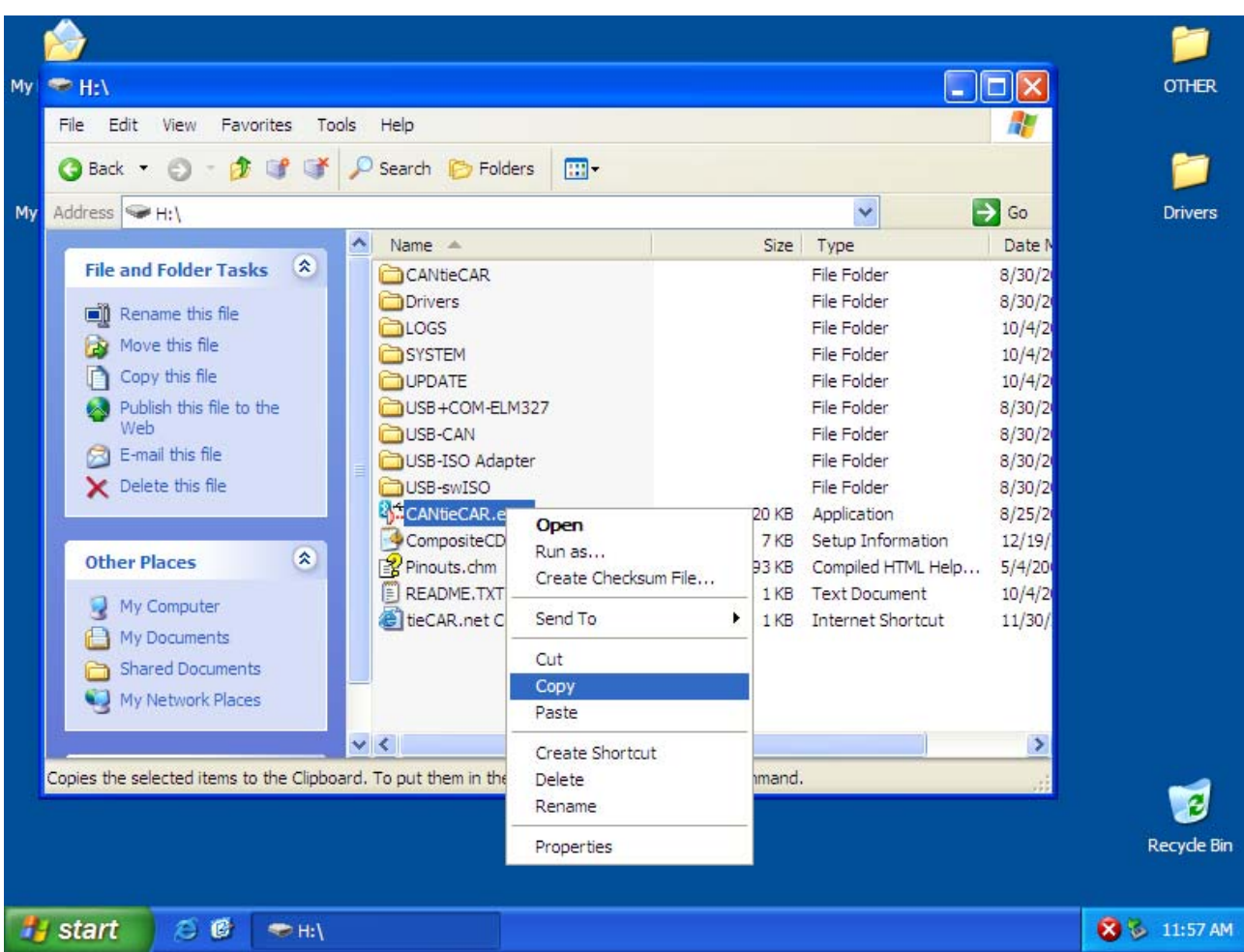

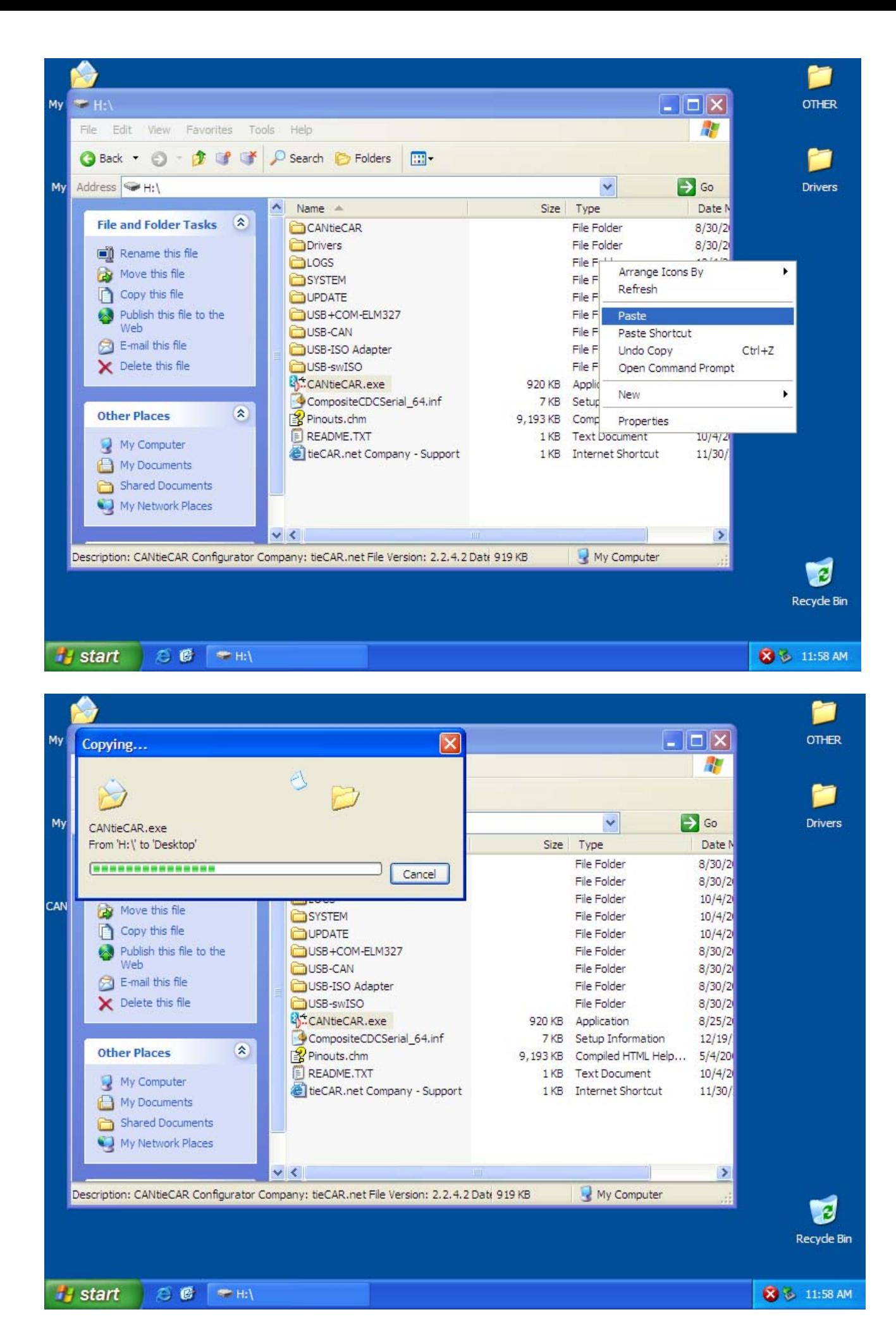

9. Disconnect USB-AB cable at PC (to continue check next page)

10. Connect USB-AB cable to PC (Port USB 1.1/2.0 ONLY, it is not working in USB 3.0)

11. Windows would to say about new hardware

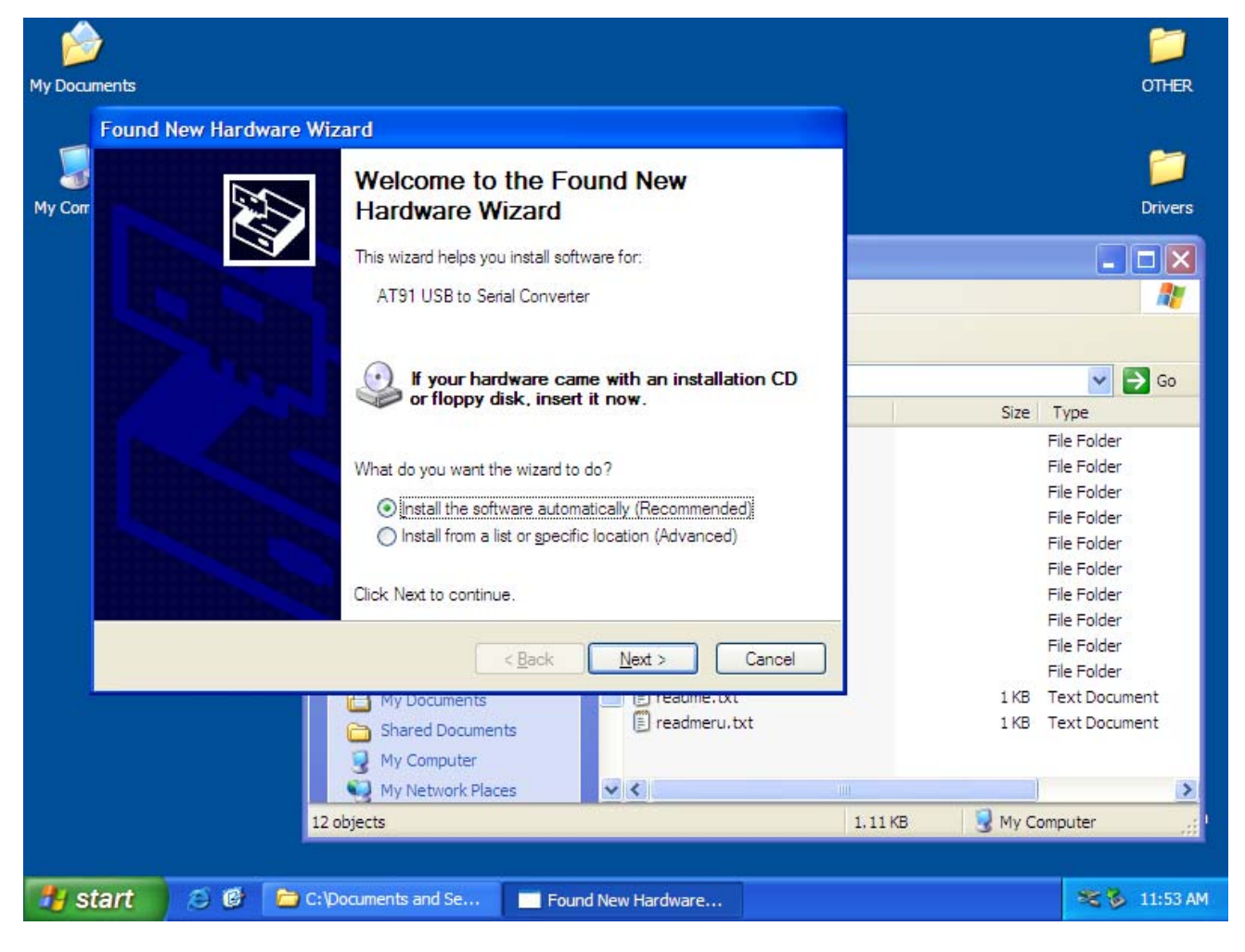

12. Select "Install from a list or specific location (Advanced)"

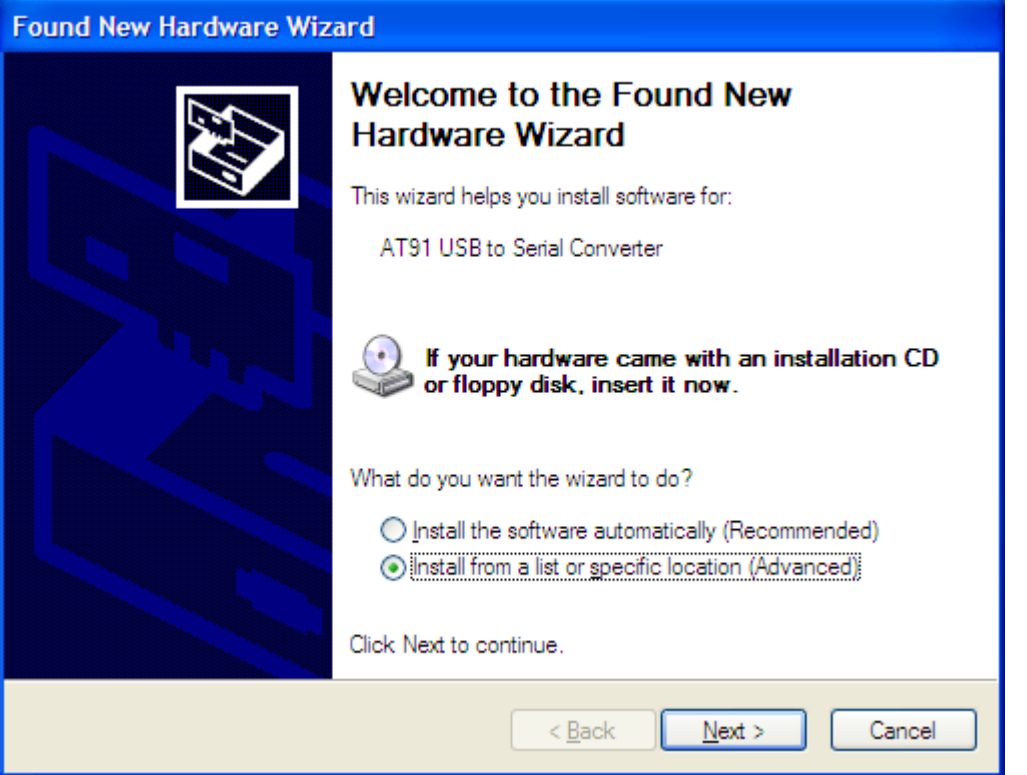

13. Press "Next >"

- 14. Uncheck "Search removable media"
- 15. Check "Include this location in search
- 16. Press "Browse"
- 17. Select tree path to Desktop\Drivers\tieCAR.net

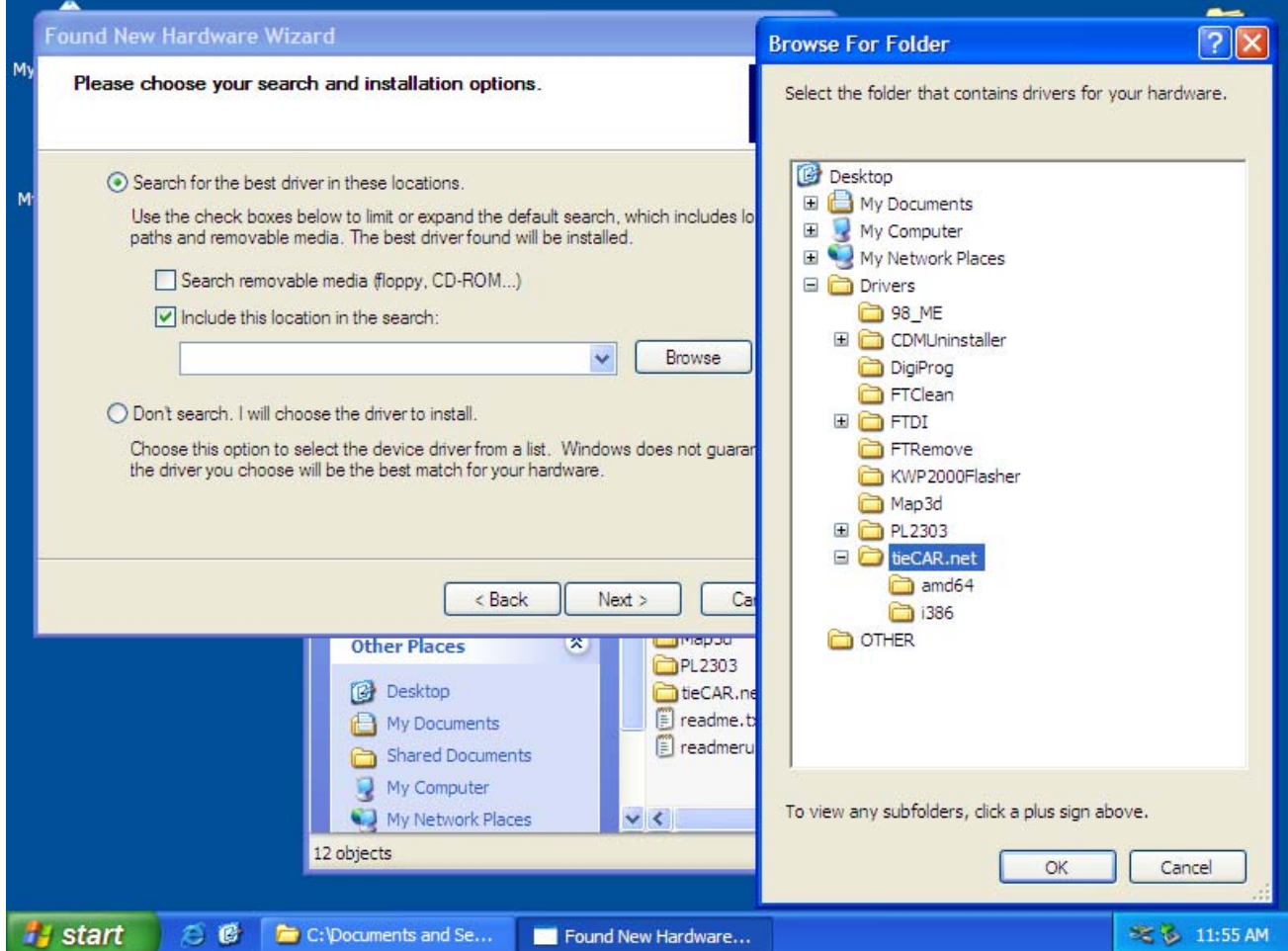

18. Press "OK"

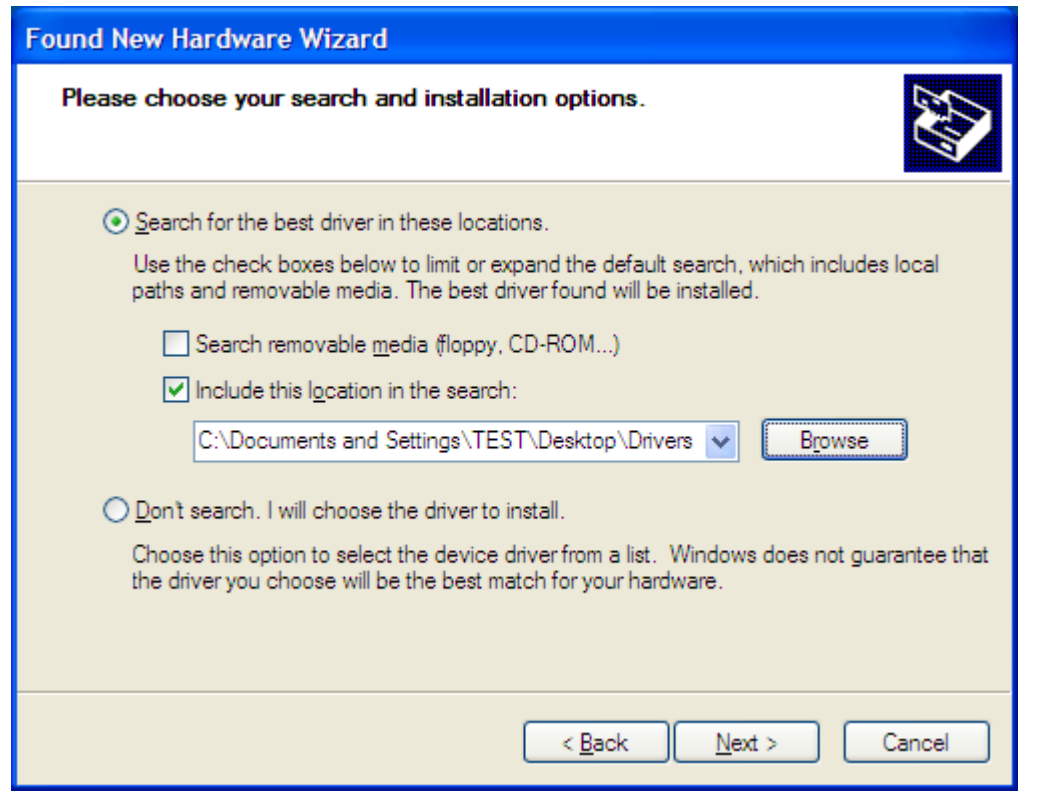

#### 19. Press "Next >"

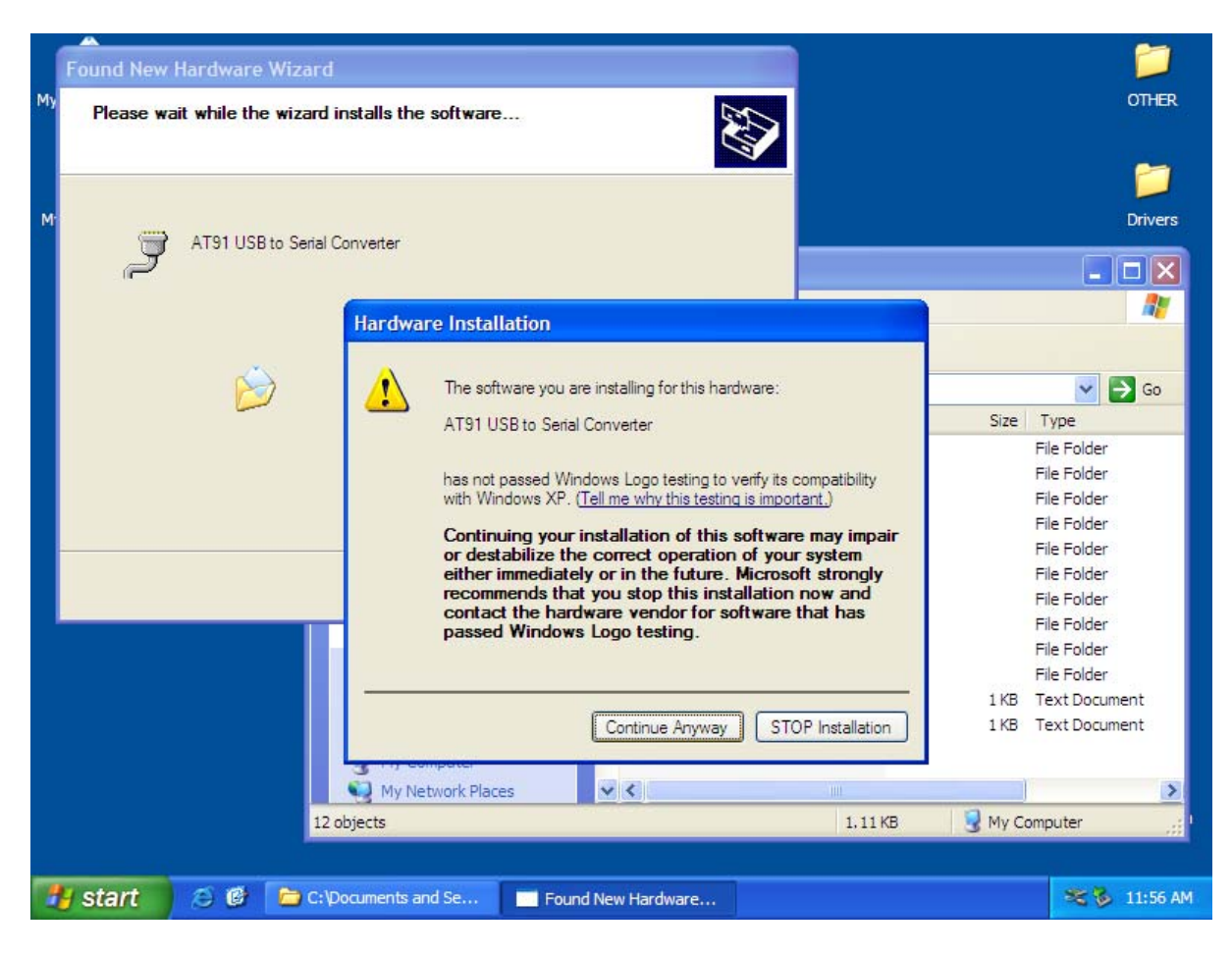

20. Press "Continue Anyway"

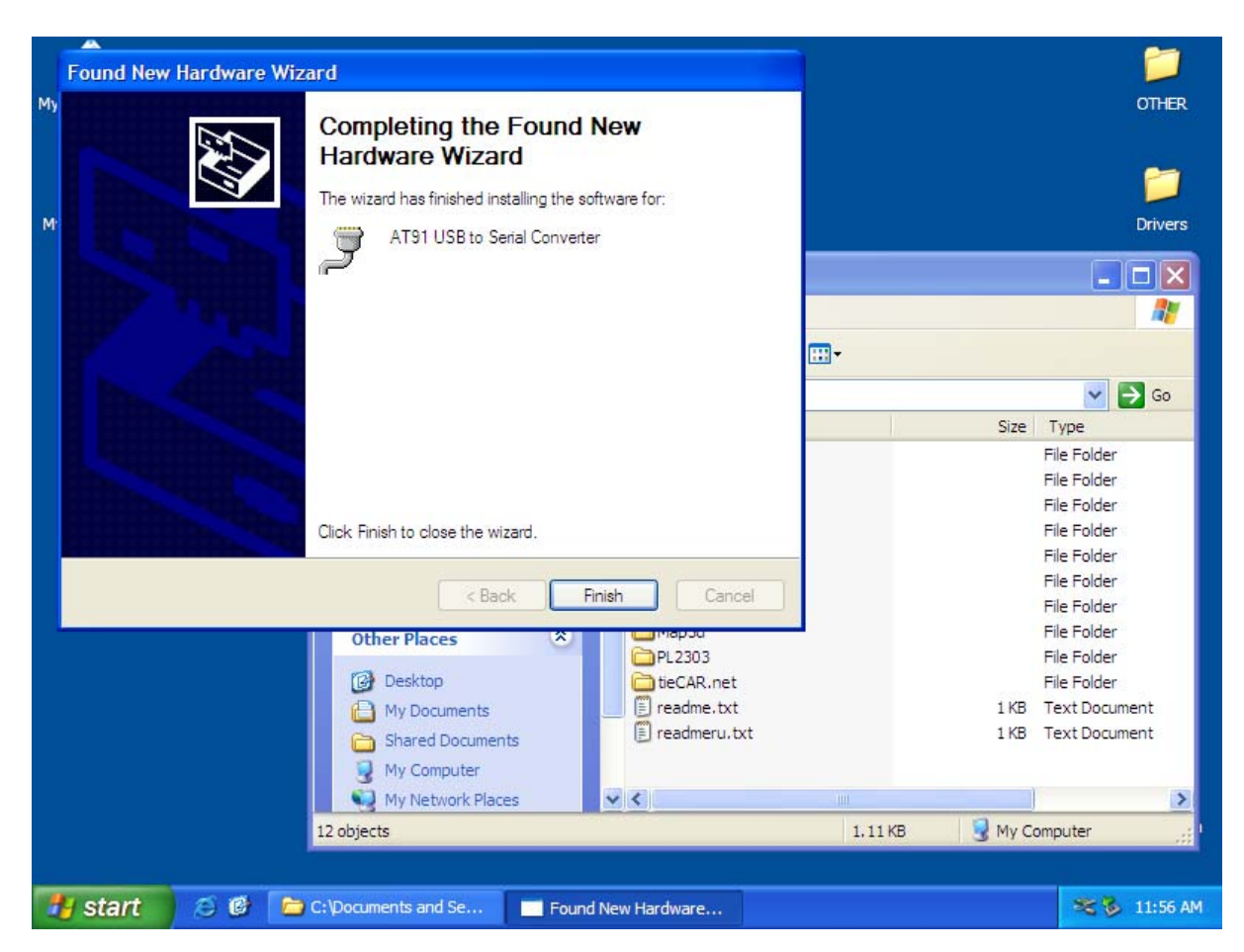

21. Virtual Com-Port driver has been installed. Press "Finish"

## 22. Run CANtieCAR Configirator application (it is present on your desktop)

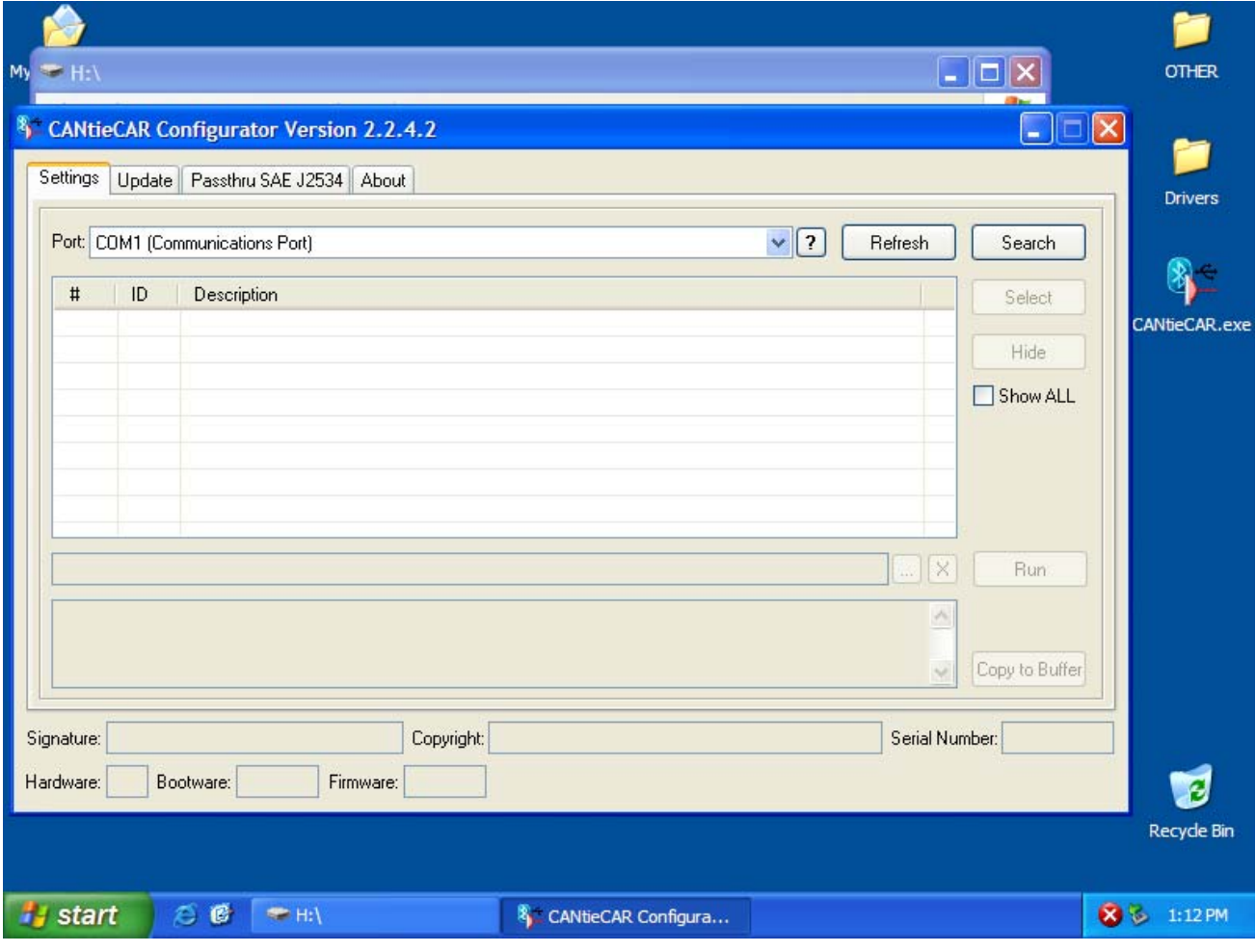

### 23. Select required Port

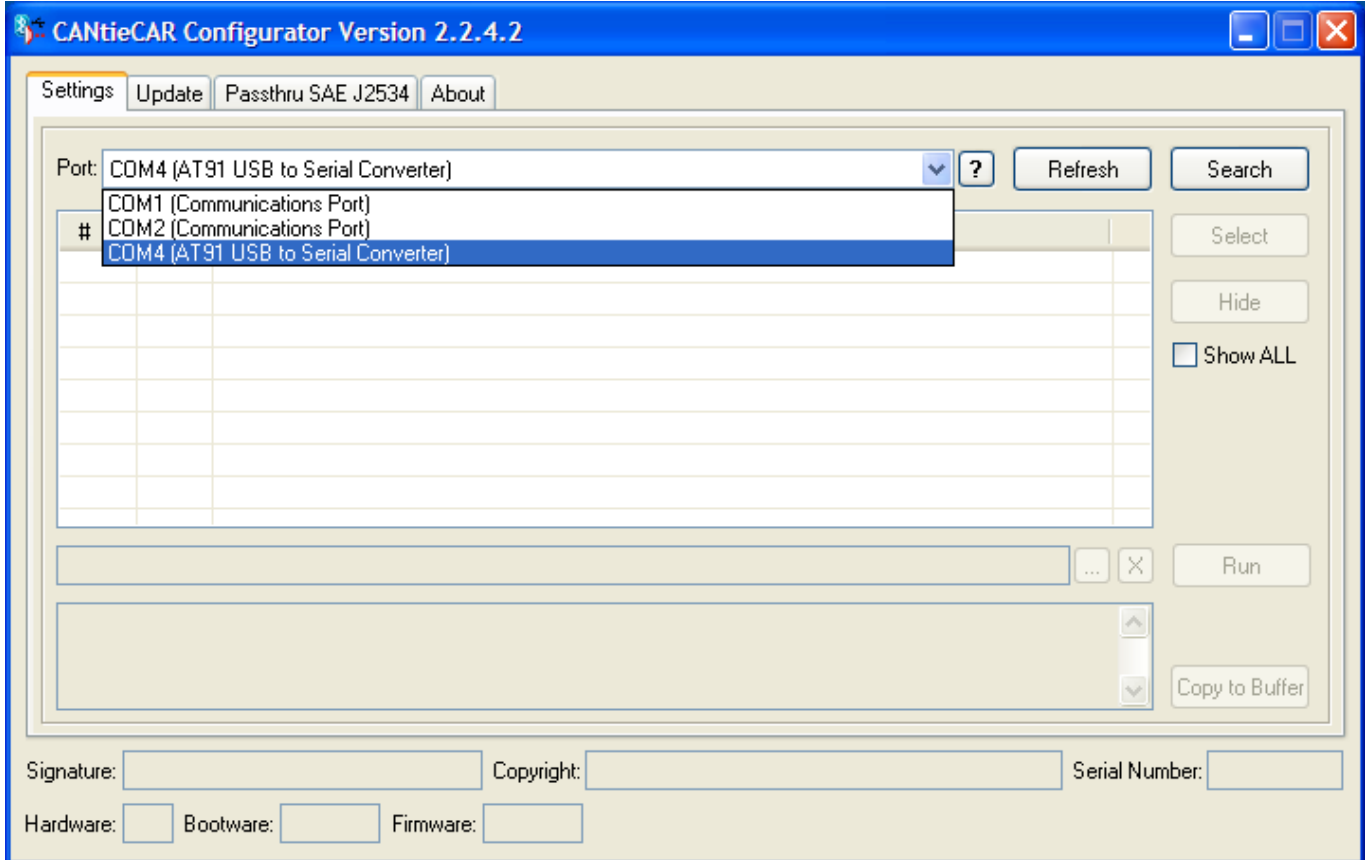

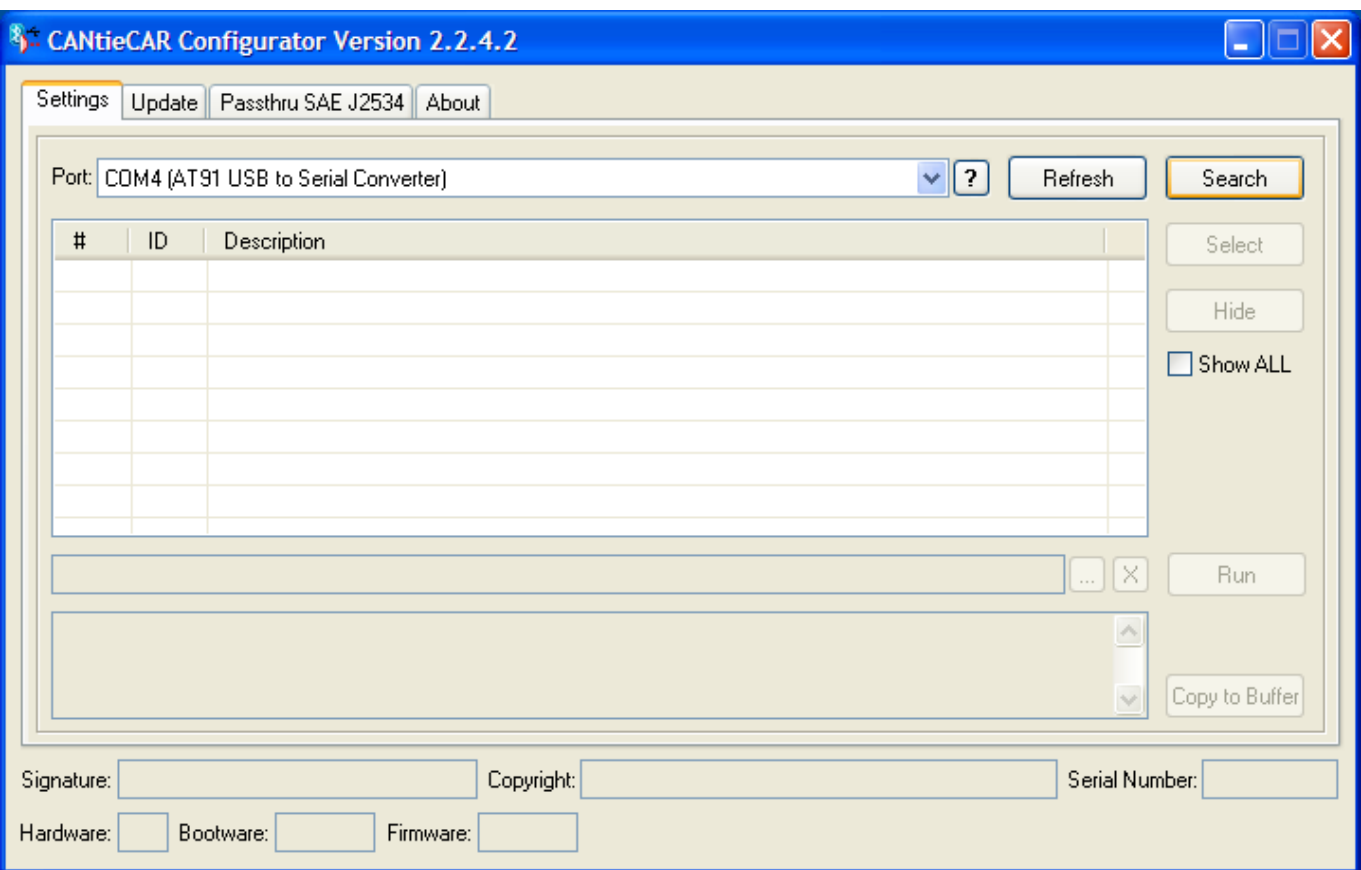

#### 24. Press "Search"

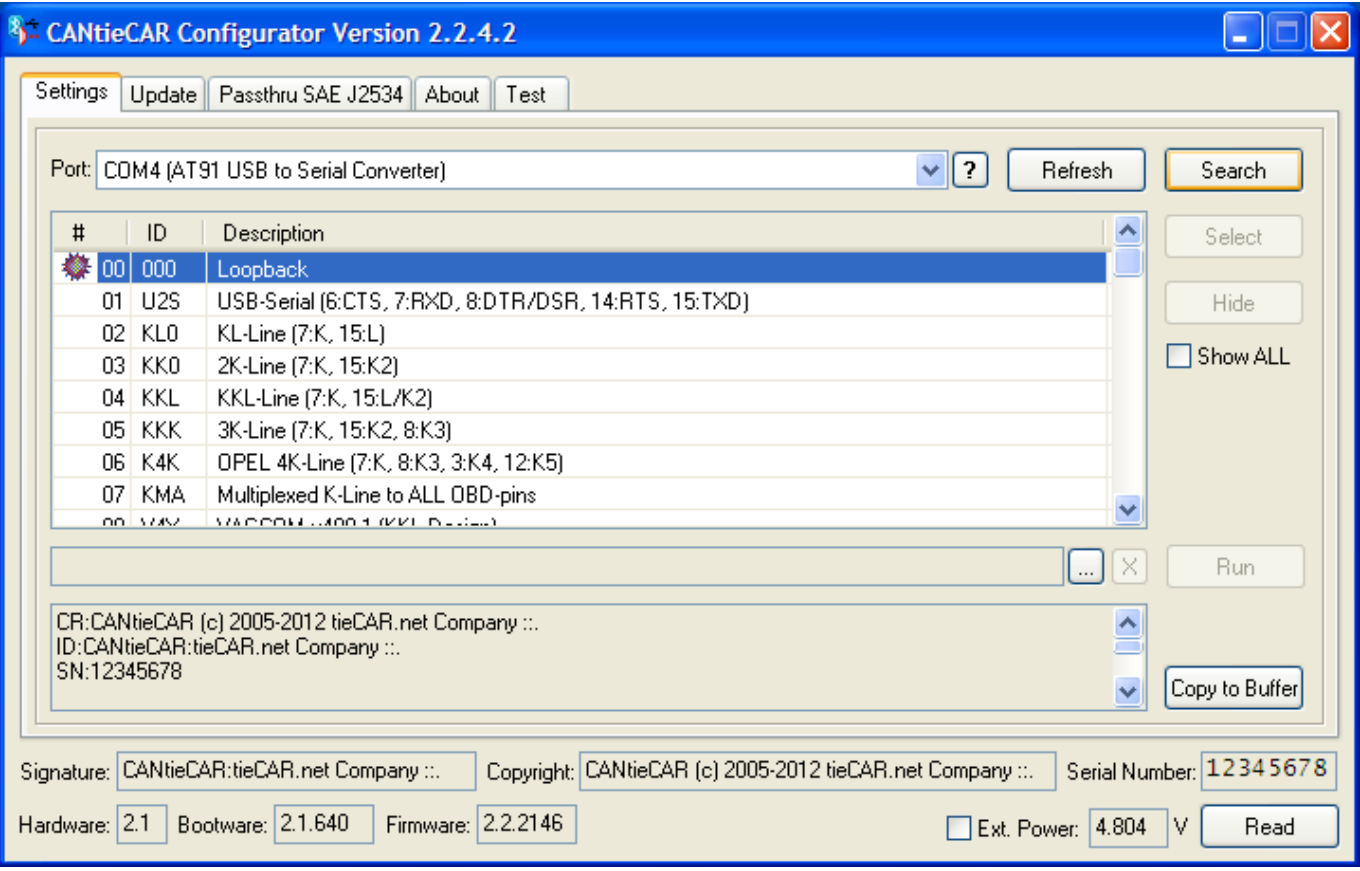

- 25. Now you can see all activated modes
- 26. You can to change Port number in Device Manager or Press "?" to go directly to Port properties (Changing Port number may to require restart PC)
- 27. It is desirable (recommended) to select all modes one by one and install all drivers with Port number changing if it is required (remember about restart PC notification)

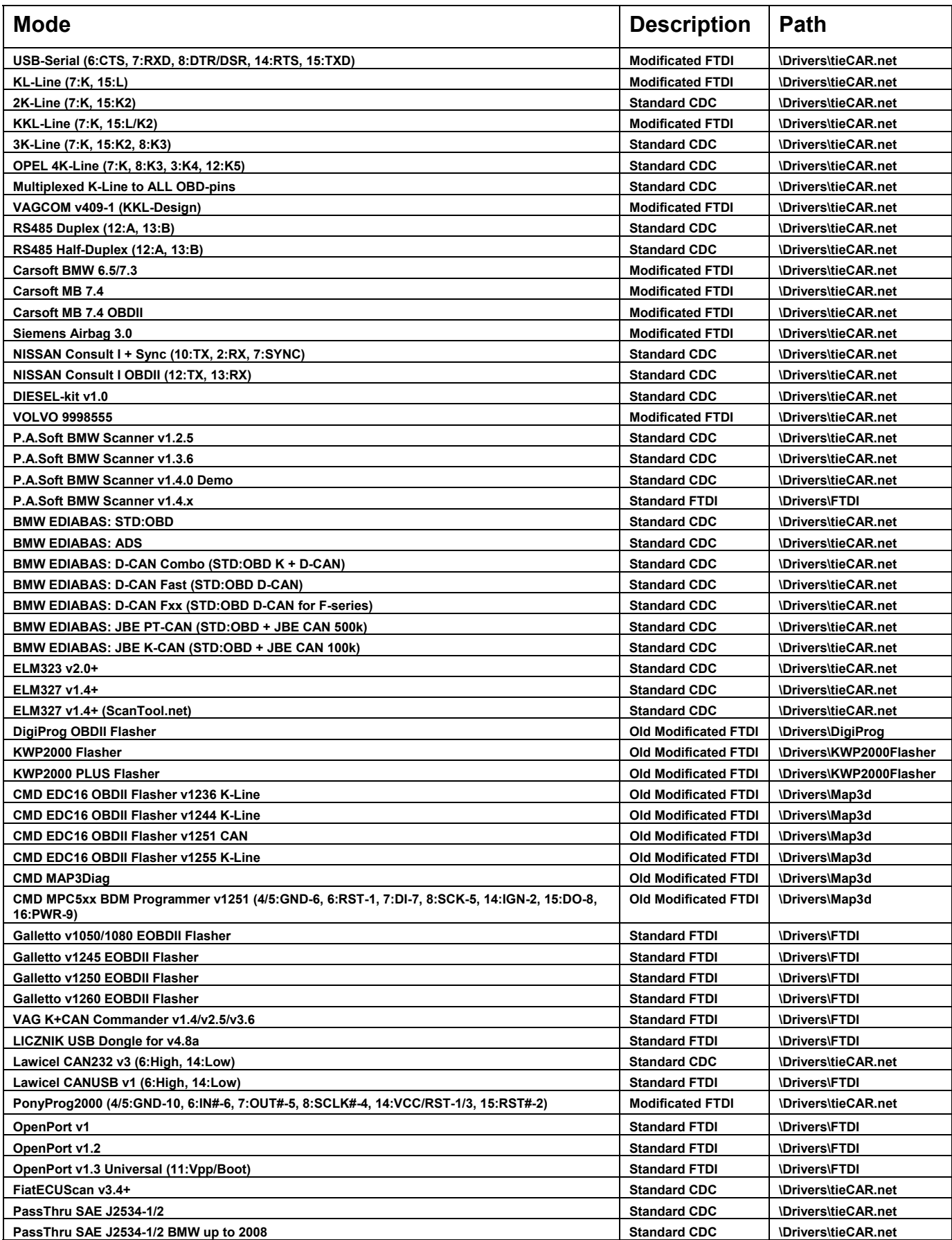